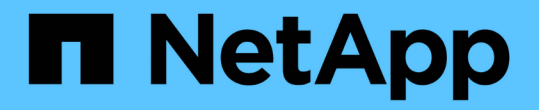

### 返回出厂映像信息 Element Software

NetApp January 15, 2024

This PDF was generated from https://docs.netapp.com/zh-cn/element-software-123/hardware/concept\_rtfi\_configure.html on January 15, 2024. Always check docs.netapp.com for the latest.

# 目录

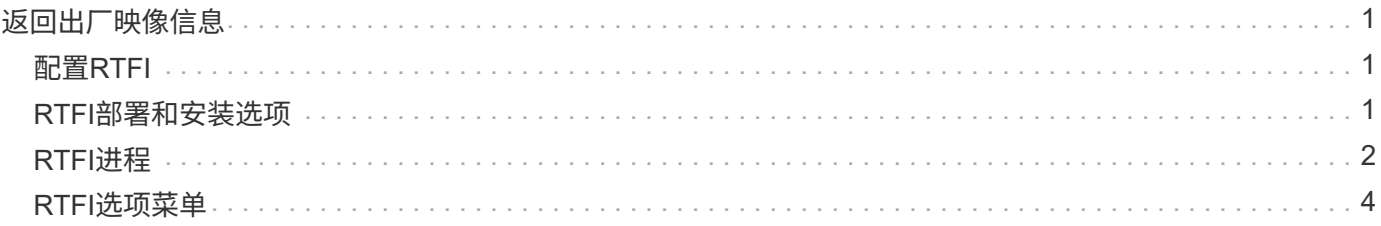

# <span id="page-2-0"></span>返回出厂映像信息

# <span id="page-2-1"></span>配置**RTFI**

NetApp SolidFire 存储系统可使用恢复出厂映像(Return to Factory Image、RTFI)过程将软 件映像写入新节点或将节点还原到其原始出厂状态。RTFI过程会安全擦除所有现有数据和 配置(如果有)、并安装未配置的NetApp Element 软件映像。RTFI进程可用于所有SolidFire 节点。

SolidFire 系统对所有Element软件安装都使用一个RTFI进程。其中包括由开发人员执行的内部手动安装、通过自 动化框架测试自动安装、由服务工程师和客户现场安装以及由各个集成商和合作伙伴执行的安装。所有SolidFire 节点都使用相同的RTFI过程、无论所使用的机箱或节点类型如何、都可以自动修复任何问题。

本指南的目标受众是负责安装、配置、使用或解决存储相关问题的集成商。

- Linux:您对Linux系统有一些了解。
- 网络连接:您已熟悉服务器网络连接和网络存储、包括IP地址、网络掩码和网关。

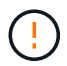

RTFI过程会对数据造成破坏、并安全地擦除节点中的所有数据和配置详细信息、然后安装新的操 作系统。验证用于RTFI进程的节点是否在集群中处于非活动状态。

部署和安装RTFI International Organization for Standarding (ISO)映像并执行RTFI过程:

- [RTFI](https://docs.netapp.com/zh-cn/element-software-123/hardware/task_rtfi_deployment_and_install_options.html)[部署和安装选项](https://docs.netapp.com/zh-cn/element-software-123/hardware/task_rtfi_deployment_and_install_options.html)
- [执行](#page-3-0)[RTFI](#page-3-0)[过程](#page-3-0)
- [RTFI](#page-5-0)[选项菜单](#page-5-0)

### 了解更多信息

- ["SolidFire](https://docs.netapp.com/us-en/element-software/index.html) [和](https://docs.netapp.com/us-en/element-software/index.html) [Element](https://docs.netapp.com/us-en/element-software/index.html) [软件文档](https://docs.netapp.com/us-en/element-software/index.html)["](https://docs.netapp.com/us-en/element-software/index.html)
- ["](https://docs.netapp.com/sfe-122/topic/com.netapp.ndc.sfe-vers/GUID-B1944B0E-B335-4E0B-B9F1-E960BF32AE56.html)[早期版本的](https://docs.netapp.com/sfe-122/topic/com.netapp.ndc.sfe-vers/GUID-B1944B0E-B335-4E0B-B9F1-E960BF32AE56.html) [NetApp SolidFire](https://docs.netapp.com/sfe-122/topic/com.netapp.ndc.sfe-vers/GUID-B1944B0E-B335-4E0B-B9F1-E960BF32AE56.html) [和](https://docs.netapp.com/sfe-122/topic/com.netapp.ndc.sfe-vers/GUID-B1944B0E-B335-4E0B-B9F1-E960BF32AE56.html) [Element](https://docs.netapp.com/sfe-122/topic/com.netapp.ndc.sfe-vers/GUID-B1944B0E-B335-4E0B-B9F1-E960BF32AE56.html) [产品的文档](https://docs.netapp.com/sfe-122/topic/com.netapp.ndc.sfe-vers/GUID-B1944B0E-B335-4E0B-B9F1-E960BF32AE56.html)["](https://docs.netapp.com/sfe-122/topic/com.netapp.ndc.sfe-vers/GUID-B1944B0E-B335-4E0B-B9F1-E960BF32AE56.html)

## <span id="page-2-2"></span>**RTFI**部署和安装选项

恢复出厂映像(Return to Factory Image、RTFI)过程使用可启动且可安装的介质以及完全独 立且极简的Linux操作系统、在节点上部署Element软件。您可以从下载特定于您 的Element软件版本的RTFI ISO映像 ["NetApp](https://mysupport.netapp.com/site/products/all/details/element-software/downloads-tab) [支持站点](https://mysupport.netapp.com/site/products/all/details/element-software/downloads-tab)["](https://mysupport.netapp.com/site/products/all/details/element-software/downloads-tab)。

下载RTFI ISO映像后、您可以按照以下常用方法之一进行部署:

- 物理**USB**密钥:您可以将可启动Element软件ISO写入USB密钥。有关说明、请参见知识库文章 ["](https://kb.netapp.com/Advice_and_Troubleshooting/Hybrid_Cloud_Infrastructure/NetApp_HCI/How_to_create_an_RTFI_key_to_re-image_a_SolidFire_storage_node)[如何创](https://kb.netapp.com/Advice_and_Troubleshooting/Hybrid_Cloud_Infrastructure/NetApp_HCI/How_to_create_an_RTFI_key_to_re-image_a_SolidFire_storage_node) [建](https://kb.netapp.com/Advice_and_Troubleshooting/Hybrid_Cloud_Infrastructure/NetApp_HCI/How_to_create_an_RTFI_key_to_re-image_a_SolidFire_storage_node)[RTFI](https://kb.netapp.com/Advice_and_Troubleshooting/Hybrid_Cloud_Infrastructure/NetApp_HCI/How_to_create_an_RTFI_key_to_re-image_a_SolidFire_storage_node)[密钥以重新创建](https://kb.netapp.com/Advice_and_Troubleshooting/Hybrid_Cloud_Infrastructure/NetApp_HCI/How_to_create_an_RTFI_key_to_re-image_a_SolidFire_storage_node)[SolidFire](https://kb.netapp.com/Advice_and_Troubleshooting/Hybrid_Cloud_Infrastructure/NetApp_HCI/How_to_create_an_RTFI_key_to_re-image_a_SolidFire_storage_node) [存储节点的映像](https://kb.netapp.com/Advice_and_Troubleshooting/Hybrid_Cloud_Infrastructure/NetApp_HCI/How_to_create_an_RTFI_key_to_re-image_a_SolidFire_storage_node)["](https://kb.netapp.com/Advice_and_Troubleshooting/Hybrid_Cloud_Infrastructure/NetApp_HCI/How_to_create_an_RTFI_key_to_re-image_a_SolidFire_storage_node)。将带有ISO的USB密钥插入节点、然后从USB密钥启 动。
- 使用基板管理控制器**(BMC)**管理端口的虚拟介质:您可以使用BMC动态连接到位于客户端系统上的ISO。 此ISO可作为虚拟驱动器(CD或DVD)提供给主机操作系统。有关详细信息、请参见知识库文章 ["](https://kb.netapp.com/Advice_and_Troubleshooting/Hybrid_Cloud_Infrastructure/NetApp_HCI/How_to_RTFI_a_node_via_BMC)[如何通](https://kb.netapp.com/Advice_and_Troubleshooting/Hybrid_Cloud_Infrastructure/NetApp_HCI/How_to_RTFI_a_node_via_BMC)

[过](https://kb.netapp.com/Advice_and_Troubleshooting/Hybrid_Cloud_Infrastructure/NetApp_HCI/How_to_RTFI_a_node_via_BMC)[BMC](https://kb.netapp.com/Advice_and_Troubleshooting/Hybrid_Cloud_Infrastructure/NetApp_HCI/How_to_RTFI_a_node_via_BMC)[对节点执行](https://kb.netapp.com/Advice_and_Troubleshooting/Hybrid_Cloud_Infrastructure/NetApp_HCI/How_to_RTFI_a_node_via_BMC)[RTFI"](https://kb.netapp.com/Advice_and_Troubleshooting/Hybrid_Cloud_Infrastructure/NetApp_HCI/How_to_RTFI_a_node_via_BMC)。

• 使用预启动执行环境**(PXE)**、简单文件传输协议**(TFTP)**或**FTP**进行网络启动:您可以使用、而不是手动打 开ISO映像的包装 autofs 在RTFI进程请求时自动提取映像。此部署机制需要更多初始设置、但可以实现正 确的自动化和可扩展安装。

了解更多信息

- ["SolidFire](https://docs.netapp.com/us-en/element-software/index.html) [和](https://docs.netapp.com/us-en/element-software/index.html) [Element](https://docs.netapp.com/us-en/element-software/index.html) [软件文档](https://docs.netapp.com/us-en/element-software/index.html)["](https://docs.netapp.com/us-en/element-software/index.html)
- ["](https://docs.netapp.com/sfe-122/topic/com.netapp.ndc.sfe-vers/GUID-B1944B0E-B335-4E0B-B9F1-E960BF32AE56.html)[早期版本的](https://docs.netapp.com/sfe-122/topic/com.netapp.ndc.sfe-vers/GUID-B1944B0E-B335-4E0B-B9F1-E960BF32AE56.html) [NetApp SolidFire](https://docs.netapp.com/sfe-122/topic/com.netapp.ndc.sfe-vers/GUID-B1944B0E-B335-4E0B-B9F1-E960BF32AE56.html) [和](https://docs.netapp.com/sfe-122/topic/com.netapp.ndc.sfe-vers/GUID-B1944B0E-B335-4E0B-B9F1-E960BF32AE56.html) [Element](https://docs.netapp.com/sfe-122/topic/com.netapp.ndc.sfe-vers/GUID-B1944B0E-B335-4E0B-B9F1-E960BF32AE56.html) [产品的文档](https://docs.netapp.com/sfe-122/topic/com.netapp.ndc.sfe-vers/GUID-B1944B0E-B335-4E0B-B9F1-E960BF32AE56.html)["](https://docs.netapp.com/sfe-122/topic/com.netapp.ndc.sfe-vers/GUID-B1944B0E-B335-4E0B-B9F1-E960BF32AE56.html)

## <span id="page-3-0"></span>**RTFI**进程

您可以通过在系统启动之前显示的文本控制台提示与节点进行交互、开始恢复出厂映 像(RTFI)过程。

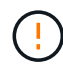

RTFI过程会对数据造成破坏、并安全地擦除节点中的所有数据和配置详细信息、然后安装新的操 作系统。验证用于RTFI进程的节点是否在集群中处于非活动状态。

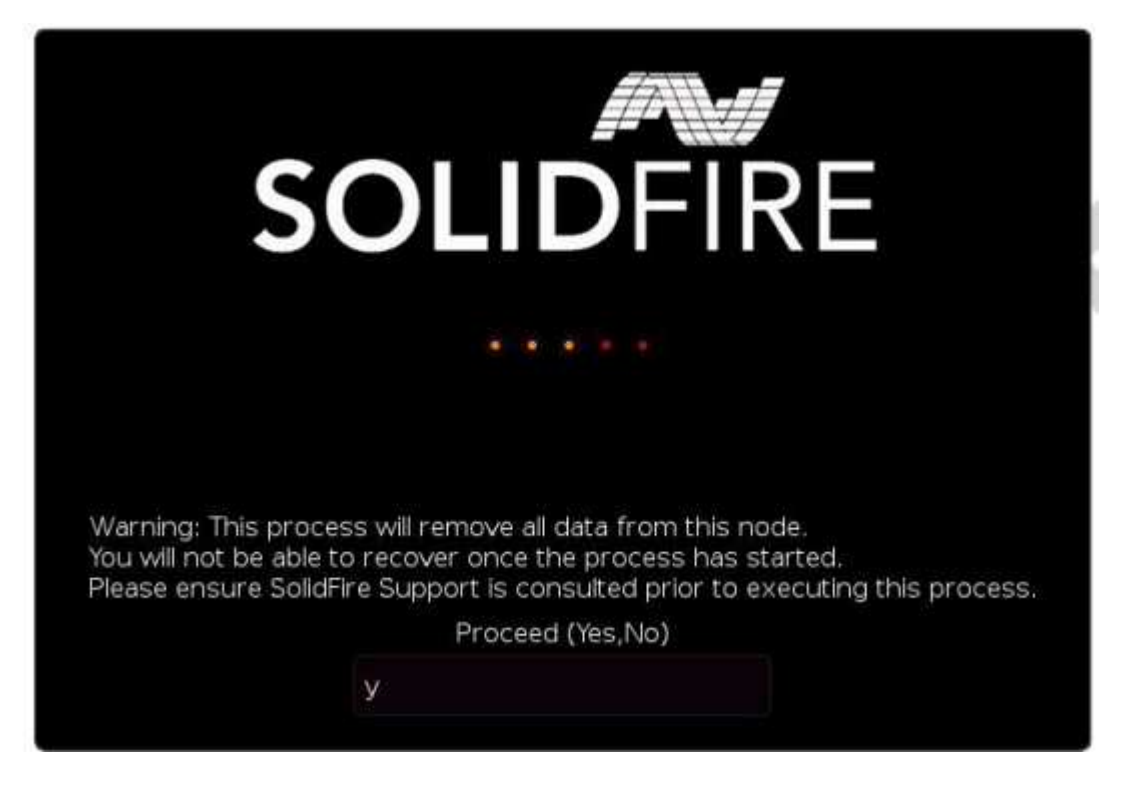

RTFI进程将执行以下高级操作:

- 1. 在用户确认后启动安装并验证映像。
- 2. 解锁节点上的所有驱动器。
- 3. 验证固件并使其闪烁。
- 4. 检查硬件。
- 5. 测试硬件。
- 6. Secure将擦除所有选定驱动器。
- 7. 对根驱动器进行分区并创建文件系统。
- 8. 挂载和卸载映像。
- 9. 配置主机名、网络连接(动态主机配置协议)、默认集群配置和Grub启动加载程序。
- 10. 停止所有服务、收集日志并重新启动。

要在RTFI过程成功完成后配置节点、请参见 ["](https://docs.netapp.com/us-en/element-software/index.html)[您的](https://docs.netapp.com/us-en/element-software/index.html)[Element](https://docs.netapp.com/us-en/element-software/index.html)[软件版本的文档](https://docs.netapp.com/us-en/element-software/index.html)["](https://docs.netapp.com/us-en/element-software/index.html)。节点成功完成RTFI过程后、它会默 认过渡到 available (未配置)状态。

### 执行**RTFI**过程

使用以下操作步骤 还原SolidFire 节点上的Element软件。

有关创建USB密钥或使用BMC执行RTFI过程的信息、请参见 [RTFI](https://docs.netapp.com/zh-cn/element-software-123/hardware/task_rtfi_deployment_and_install_options.html)[部署和安装选项。](https://docs.netapp.com/zh-cn/element-software-123/hardware/task_rtfi_deployment_and_install_options.html)

#### 开始之前

验证是否满足以下要求:

- 您可以访问SolidFire 节点的控制台。
- 正在执行RTFI进程的节点已启动并连接到网络。
- 要执行RTFI进程的节点不属于活动集群。
- 您可以访问可启动安装介质、其中包含适用于您的配置的相关Element软件版本的映像。

在执行RTFI过程之前、如果您有任何疑问、请联系NetApp支持部门。

步骤

- 1. 将显示器和键盘连接到节点背面、或连接到BMC IP UI、然后从UI中的\*远程控制\*选项卡启动\* iKVM/HTML5 \*控制台。
- 2. 在节点背面的两个USB插槽之一中插入一个具有适当映像的USB密钥。
- 3. 启动或重置节点。在启动期间、选择\* F11 \*以选择启动设备:

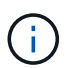

 $\mathbf{f}$ 

您必须快速连续多次选择\* F11\*、因为启动设备屏幕会很快消失。

4. 在启动设备选择菜单中、突出显示USB选项。

显示的选项取决于您使用的USB品牌。

如果未列出任何USB设备、请进入BIOS、验证此USB是否已按启动顺序列出、然后重新启动 并重试。

如果无法解析问题描述 、请进入BIOS、浏览到\*保存并退出\*选项卡、选择\*还原到优化默认 值\*、接受并保存设置、然后重新启动。

5. 此时将显示突出显示的USB设备上的映像列表。选择所需版本并选择Enter以启动RTFI过程。

此时将显示RTFI映像Element软件名称和版本号。

6. 在初始提示符处、系统会通知您此过程将从节点中删除所有数据、并且此过程开始后、此数据将无法恢复。 输入\*是\*开始。

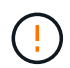

启动此过程后、所有数据和配置详细信息将从节点中永久擦除。如果您选择不继续、则系统 会将您定向到 [RTFI](#page-5-0)[选项菜单](#page-5-0)。

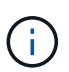

如果要在RTFI过程中查看控制台、可以按\* Alt+F8\*键切换到详细模式控制台。按\*按Alt+F7\*返 回到主GUI。

7. 如果系统提示您执行大量硬件测试、请输入\*否\*、除非您有理由怀疑硬件故障或NetApp支持部门指示您执行 测试。

此时将显示一条消息、指示RTFI进程已完成、系统已关闭。

8. 如有必要、请在节点关闭后取出所有可启动安装介质。

此时、节点便可启动并进行配置。请参见 ["Element](https://docs.netapp.com/us-en/element-software/setup/concept_setup_overview.html)[软件](https://docs.netapp.com/us-en/element-software/setup/concept_setup_overview.html)[设](https://docs.netapp.com/us-en/element-software/setup/concept_setup_overview.html)[置存储文档](https://docs.netapp.com/us-en/element-software/setup/concept_setup_overview.html)["](https://docs.netapp.com/us-en/element-software/setup/concept_setup_overview.html) 配置存储节点。

如果在RTFI过程中遇到错误消息、请参见 [RTFI](#page-5-0)[选项菜单](#page-5-0)。

#### 了解更多信息

- ["SolidFire](https://docs.netapp.com/us-en/element-software/index.html) [和](https://docs.netapp.com/us-en/element-software/index.html) [Element](https://docs.netapp.com/us-en/element-software/index.html) [软件文档](https://docs.netapp.com/us-en/element-software/index.html)["](https://docs.netapp.com/us-en/element-software/index.html)
- ["](https://docs.netapp.com/sfe-122/topic/com.netapp.ndc.sfe-vers/GUID-B1944B0E-B335-4E0B-B9F1-E960BF32AE56.html)[早期版本的](https://docs.netapp.com/sfe-122/topic/com.netapp.ndc.sfe-vers/GUID-B1944B0E-B335-4E0B-B9F1-E960BF32AE56.html) [NetApp SolidFire](https://docs.netapp.com/sfe-122/topic/com.netapp.ndc.sfe-vers/GUID-B1944B0E-B335-4E0B-B9F1-E960BF32AE56.html) [和](https://docs.netapp.com/sfe-122/topic/com.netapp.ndc.sfe-vers/GUID-B1944B0E-B335-4E0B-B9F1-E960BF32AE56.html) [Element](https://docs.netapp.com/sfe-122/topic/com.netapp.ndc.sfe-vers/GUID-B1944B0E-B335-4E0B-B9F1-E960BF32AE56.html) [产品的文档](https://docs.netapp.com/sfe-122/topic/com.netapp.ndc.sfe-vers/GUID-B1944B0E-B335-4E0B-B9F1-E960BF32AE56.html)["](https://docs.netapp.com/sfe-122/topic/com.netapp.ndc.sfe-vers/GUID-B1944B0E-B335-4E0B-B9F1-E960BF32AE56.html)

### <span id="page-5-0"></span>**RTFI**选项菜单

如果RTFI进程失败或您选择不在初始RTFI进程提示符处继续、则会显示以下选项菜单。

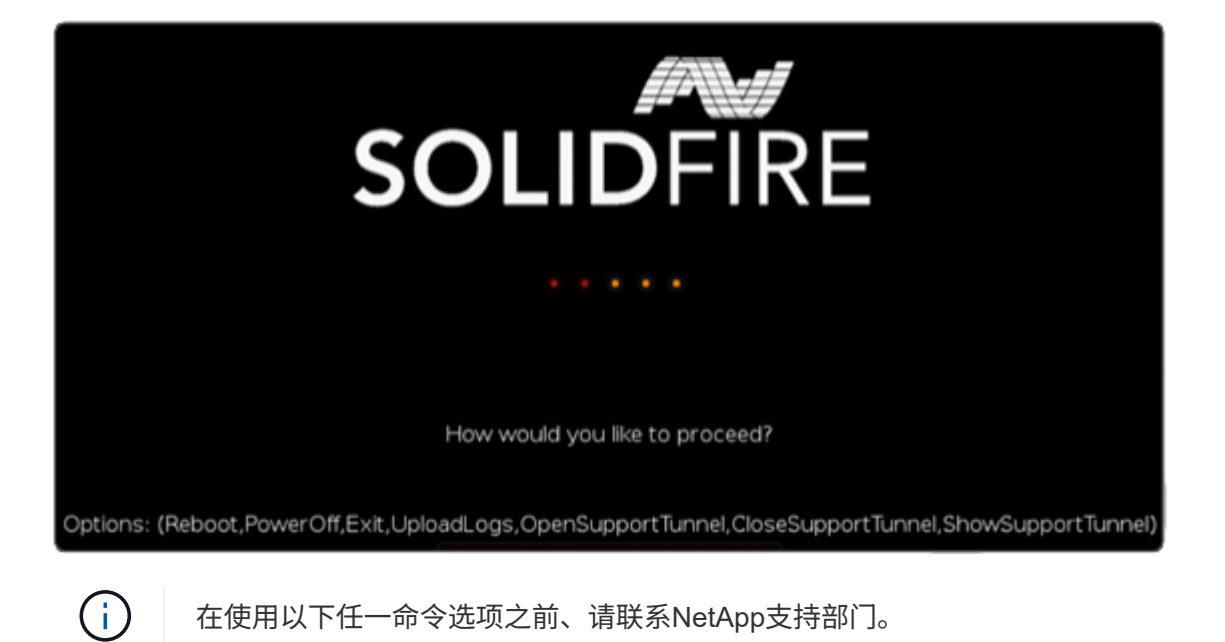

![](_page_6_Picture_415.jpeg)

上传日志

收集系统上的所有日志、并根据以下操作步骤 将其上传到指定的URL。

步骤

- 1. 在RTFI选项菜单提示符处、输入\*上传日志\*。
- 2. 输入远程目录信息:
	- a. 键入包含协议的URL。例如: ftp://,scp://,http://,orhttps://。
	- b. (可选)添加嵌入式用户名和密码。例如: scp://user:password@URLaddress.com。

 $\mathbf{H}$ 

有关完整的语法选项、请参见 ["](https://curl.se/docs/manpage.html)[卷曲](https://curl.se/docs/manpage.html)["](https://curl.se/docs/manpage.html) 用户手册。

此日志文件将上载并保存到指定目录中 .tbz2 归档。

#### 使用支持通道

如果您需要NetApp HCI 系统或SolidFire 全闪存存储系统的技术支持、NetApp支持部门可以远程连接到您的系 统。要启动会话并获得远程访问, NetApp 支持部门可以与您的环境建立反向安全 Shell ( SSH )连接。

您可以与 NetApp 支持部门为 SSH 反向通道连接打开 TCP 端口。通过此连接, NetApp 支持部门可以登录到您 的管理节点。

开始之前

- 对于管理服务 2.18 及更高版本,默认情况下,管理节点上的远程访问功能处于禁用状态。要启用远程访问 功能,请参见 ["](https://docs.netapp.com/us-en/element-software/mnode/task_mnode_ssh_management.html)[在管理节点上管理](https://docs.netapp.com/us-en/element-software/mnode/task_mnode_ssh_management.html) [SSH](https://docs.netapp.com/us-en/element-software/mnode/task_mnode_ssh_management.html) [功能](https://docs.netapp.com/us-en/element-software/mnode/task_mnode_ssh_management.html)"。
- 如果您的管理节点位于代理服务器之后,则 sshd.config 文件中需要以下 TCP 端口:

![](_page_6_Picture_416.jpeg)

步骤

- 登录到管理节点并打开终端会话。
- 在提示符处,输入以下内容:

rst -r sfsupport.solidfire.com -u element -p <port\_number>

• 要关闭远程支持通道,请输入以下内容:

rst -killall

• (可选)禁用 ["](https://docs.netapp.com/us-en/element-software/mnode/task_mnode_ssh_management.html)[远](https://docs.netapp.com/us-en/element-software/mnode/task_mnode_ssh_management.html)[程](https://docs.netapp.com/us-en/element-software/mnode/task_mnode_ssh_management.html)[访](https://docs.netapp.com/us-en/element-software/mnode/task_mnode_ssh_management.html)[问](https://docs.netapp.com/us-en/element-software/mnode/task_mnode_ssh_management.html)[功能](https://docs.netapp.com/us-en/element-software/mnode/task_mnode_ssh_management.html)["](https://docs.netapp.com/us-en/element-software/mnode/task_mnode_ssh_management.html) 再次重申。

![](_page_7_Picture_4.jpeg)

如果不禁用SSH、则它在管理节点上保持启用状态。启用了 SSH 的配置会通过更新和升级在 管理节点上持续存在,直到手动禁用为止。

### 了解更多信息

- ["SolidFire](https://docs.netapp.com/us-en/element-software/index.html) [和](https://docs.netapp.com/us-en/element-software/index.html) [Element](https://docs.netapp.com/us-en/element-software/index.html) [软件文档](https://docs.netapp.com/us-en/element-software/index.html)["](https://docs.netapp.com/us-en/element-software/index.html)
- ["](https://docs.netapp.com/sfe-122/topic/com.netapp.ndc.sfe-vers/GUID-B1944B0E-B335-4E0B-B9F1-E960BF32AE56.html)[早期版本的](https://docs.netapp.com/sfe-122/topic/com.netapp.ndc.sfe-vers/GUID-B1944B0E-B335-4E0B-B9F1-E960BF32AE56.html) [NetApp SolidFire](https://docs.netapp.com/sfe-122/topic/com.netapp.ndc.sfe-vers/GUID-B1944B0E-B335-4E0B-B9F1-E960BF32AE56.html) [和](https://docs.netapp.com/sfe-122/topic/com.netapp.ndc.sfe-vers/GUID-B1944B0E-B335-4E0B-B9F1-E960BF32AE56.html) [Element](https://docs.netapp.com/sfe-122/topic/com.netapp.ndc.sfe-vers/GUID-B1944B0E-B335-4E0B-B9F1-E960BF32AE56.html) [产品的文档](https://docs.netapp.com/sfe-122/topic/com.netapp.ndc.sfe-vers/GUID-B1944B0E-B335-4E0B-B9F1-E960BF32AE56.html)["](https://docs.netapp.com/sfe-122/topic/com.netapp.ndc.sfe-vers/GUID-B1944B0E-B335-4E0B-B9F1-E960BF32AE56.html)

#### 版权信息

版权所有 © 2024 NetApp, Inc.。保留所有权利。中国印刷。未经版权所有者事先书面许可,本文档中受版权保 护的任何部分不得以任何形式或通过任何手段(图片、电子或机械方式,包括影印、录音、录像或存储在电子检 索系统中)进行复制。

从受版权保护的 NetApp 资料派生的软件受以下许可和免责声明的约束:

本软件由 NetApp 按"原样"提供,不含任何明示或暗示担保,包括但不限于适销性以及针对特定用途的适用性的 隐含担保,特此声明不承担任何责任。在任何情况下,对于因使用本软件而以任何方式造成的任何直接性、间接 性、偶然性、特殊性、惩罚性或后果性损失(包括但不限于购买替代商品或服务;使用、数据或利润方面的损失 ;或者业务中断),无论原因如何以及基于何种责任理论,无论出于合同、严格责任或侵权行为(包括疏忽或其 他行为),NetApp 均不承担责任,即使已被告知存在上述损失的可能性。

NetApp 保留在不另行通知的情况下随时对本文档所述的任何产品进行更改的权利。除非 NetApp 以书面形式明 确同意,否则 NetApp 不承担因使用本文档所述产品而产生的任何责任或义务。使用或购买本产品不表示获得 NetApp 的任何专利权、商标权或任何其他知识产权许可。

本手册中描述的产品可能受一项或多项美国专利、外国专利或正在申请的专利的保护。

有限权利说明:政府使用、复制或公开本文档受 DFARS 252.227-7013 (2014 年 2 月)和 FAR 52.227-19 (2007 年 12 月)中"技术数据权利 — 非商用"条款第 (b)(3) 条规定的限制条件的约束。

本文档中所含数据与商业产品和/或商业服务(定义见 FAR 2.101)相关,属于 NetApp, Inc. 的专有信息。根据 本协议提供的所有 NetApp 技术数据和计算机软件具有商业性质,并完全由私人出资开发。 美国政府对这些数 据的使用权具有非排他性、全球性、受限且不可撤销的许可,该许可既不可转让,也不可再许可,但仅限在与交 付数据所依据的美国政府合同有关且受合同支持的情况下使用。除本文档规定的情形外,未经 NetApp, Inc. 事先 书面批准,不得使用、披露、复制、修改、操作或显示这些数据。美国政府对国防部的授权仅限于 DFARS 的第 252.227-7015(b)(2014 年 2 月)条款中明确的权利。

商标信息

NetApp、NetApp 标识和 <http://www.netapp.com/TM> 上所列的商标是 NetApp, Inc. 的商标。其他公司和产品名 称可能是其各自所有者的商标。